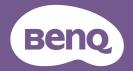

# QCast Mirror User Manual

HDMI Wireless Dongle | QP30

# Copyright and disclaimer

## Copyright

Copyright 2023 BenQ Corporation. All rights reserved. No part of this publication may be reproduced, transmitted, transcribed, stored in a retrieval system or translated into any language or computer language, in any form or by any means, electronic, mechanical, magnetic, optical, chemical, manual or otherwise, without the prior written permission of BenQ Corporation.

All other logos, products, or company names mentioned in this manual may be the registered trademarks or copyrights of their respective companies, and are used for informational purposes only.

### Disclaimer

BenQ Corporation makes no representations or warranties, either expressed or implied, with respect to the contents of this document. BenQ Corporation reserves the right to revise this publication and to make changes from time to time in the contents thereof without obligation to notify any person of such revision or changes.

Screen images and icons in this manual are simulated for illustrative purposes only. Actual displays may vary.

BenQ is not responsible for the content of the websites or of similar resources, which are maintained and controlled by third parties, that may be linked from this product. Providing links to those websites or to similar resources does not mean that BenQ makes any warranty or representation to their content by expression or by implication.

Any third party content or service preinstalled in this product is provided "as is". BenQ does not, by expression or by implication, make any warrant to the content or to the services provided by third parties. BenQ does not warrant or guarantee that the content or services provided by third parties are accurate, effective, most up-to-date, legal, or complete. Under no circumstances shall BenQ be liable for the content or services provided by third parties including their negligence.

Services provided by third parties may be terminated temporarily or

permanently. BenQ does not warrant or guarantee that the content or services provided by third parties are in good condition at any time, and is not liable for the termination of the said content and services.

In addition, BenQ is not involved in any transactions you conduct in the websites or similar resources maintained by third parties.

You should contact the content or service providers for any questions, concerns, or disputes.

It is the sole responsibility of the user if problems (such as data loss and system failure) occurred due to non-factory installed software, parts, and/ or non-original accessories.

This document aims to provide the most updated and accurate information to customers, and thus all contents may be modified from time to time without prior notice. Please visit <u>Support.BenQ.com</u> for the latest version of this document.

### Servicing

Should you have any queries about the product after reading the document, visit the local website from <u>Support.BenQ.com</u> for more support and local customer service.

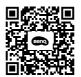

Support.BenQ.com

# Table of contents

| Copyright and disclaimer                                        | 2  |
|-----------------------------------------------------------------|----|
| Package contents                                                | 5  |
| Product overview                                                | 5  |
| Operating instructions                                          | 7  |
| Connecting the QCast Mirror to your projector                   | 7  |
| Mirroring the content from your device via a direct connection1 | 10 |
| Mirroring the content from your device via a router1            | 12 |
| The Advanced Settings menu 1                                    | 14 |
| Connecting the QCast Mirror to a Wi-Fi router1                  | 16 |
| Other advanced settings1                                        | 18 |
| Connected Devices1                                              | 18 |
| Device Management1                                              | 19 |
| Network Management2                                             | 20 |
| Admin Settings2                                                 | 22 |
| Reboot2                                                         | 24 |
| About Device2                                                   | 24 |
| Product specifications2                                         | 25 |
| System requirements                                             | 26 |
| FAQ                                                             | 27 |

# Package contents

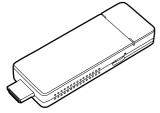

QCast Mirror HDMI Wireless Dongle

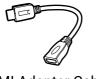

HDMI Adapter Cable

USB-C-to-USB-A Cable

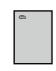

Quick Start Guide

### **Product overview**

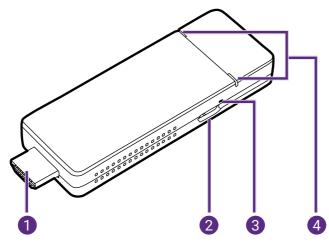

#### 1. HDMI Connector

Connects to the projector.

### 2. USB-C Port

Connects to the projector's USB port (or a standard adapter head) via the USB-C-to-USB-A cable to supply the dongle with power.

### 3. Reset Button

Press with a fine tipped instrument and hold for 10 seconds to reset

the settings for the dongle.

### 4. LED Indicators

Lights up blue when power is supplied.

# **Operating instructions**

# Connecting the QCast Mirror to your projector

#### Note

Depending on your device's operating system, different installation procedures and setup are required. Read this document and on-screen instructions (if provided) carefully.

1. Connect the USB-C-to-USB-A cable to the USB-C port on the dongle.

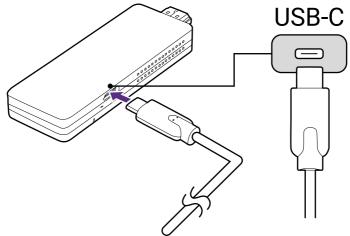

2. Plug the dongle into the HDMI port on the projector.

#### Note

If the space around the ports on the projector is too tight to plug the dongle, you can use the HDMI adapter cable included in the package to connect the dongle.

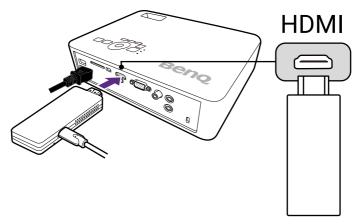

 Connect the USB-A connector of the USB-C-to-USB-A cable to the USB port on the projector, the LED indicators on the dongle will light up blue.

#### Note

- The USB port on the projector that you connect the cable to must provide at least 5V/1A power. If the LED indicator on the dongle does not light up blue, the USB port on your projector may not supply enough power and you may need to connect the cable to a power socket via a standard USB power adapter (see the notes below for restrictions for the adapter).
- You may also use a USB-A plug adapter (e.g., those provided with smartphones) to power the dongle. The plug adapter MUST provide 5V / 1.5A to 2.4A power.
- The dongle does not support USB-A plug adapters with Power Delivery or Quick Charge capabilities.

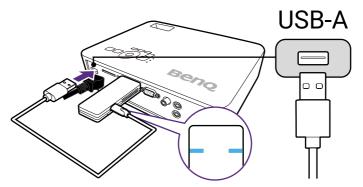

4. Switch the input source on the projector to HDMI, a standby screen may appear. Once the QCast Mirror screen is shown you can begin the mirroring process.

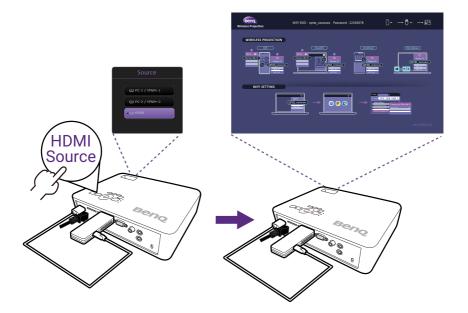

# Mirroring the content from your device via a direct connection

The QCast Mirror allows you to mirror the screen of smartphones, tablets, and computers via a Wi-Fi signal. Devices that do not have Wi-Fi capabilities are not able to mirror their screen via QCast Mirror. The steps to begin mirroring are described below.

#### Note

Mirroring via a direct connection will prevent your device from having Internet access. For your device to have Internet access while mirroring, the device must be connected to the dongle via router. For instructions on connecting via a router, see Mirroring the content from your device via a router on page 12.

1. [For iOS/macOS/Android devices only]: Open your device's Wi-Fi menu and connect to the SSID displayed on the top side of the QCast Mirror screen and enter the security password displayed next to the SSID on the QCast Mirror screen.

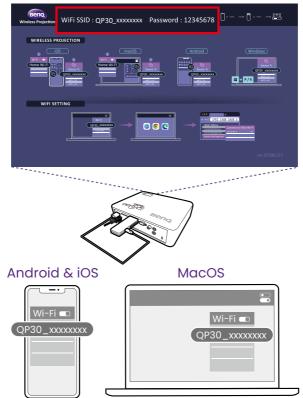

2. [For Windows PCs only]: Press the Windows (#) key and the P or K

key simultaneously to open your PC's screen casting menu. [For iOS/macOS/Android devices only]: Open your device's screen casting menu.

3. Select the dongle's name ("QP30\_XXXXXX") in the screen casting menu.

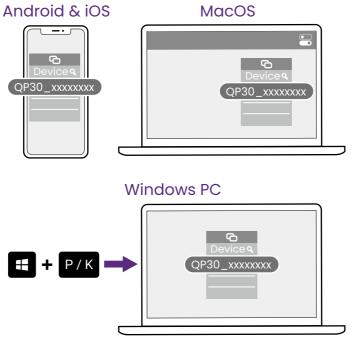

# Mirroring the content from your device via a router

When the devices that want to mirror their screens require Internet access (to play videos from the Web for example), they will need to connect to the dongle via a Wi-Fi router with Internet access. The steps to begin mirroring in this manner are described below.

- 1. Follow the instructions in Connecting the QCast Mirror to a Wi-Fi router on page 16 to connect the dongle to a Wi-Fi router.
- 2. Open your device's Wi-Fi menu and connect to the SSID of the router that the dongle is connected to.

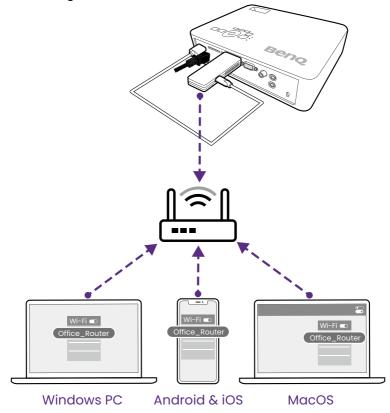

[For Windows PCs only]: Press the Windows (#) key and the P or K key simultaneously to open your PC's screen casting menu.
 [For iOS/macOS/Android devices only]: Open your device's screen casting menu.

4. Select the dongle's name ("QP30\_XXXXXX") in the screen casting menu.

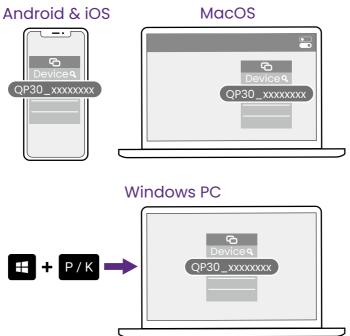

# The Advanced Settings menu

The **Advanced Settings** menu for the QCast Mirror allows you to connect the QCast Mirror to a Wi-Fi router as well as configure various settings for the dongle. The steps to accessing the **Advanced Settings** menu are described below:

- 1. Follow the instructions in Connecting the QCast Mirror to your projector on page 7 to power on the QCast Mirror.
- 2. Enter your device's Wi-Fi menu and connect to the SSID displayed at the top of the QCast Mirror screen and enter the security password displayed next to the SSID on the QCast Mirror screen.

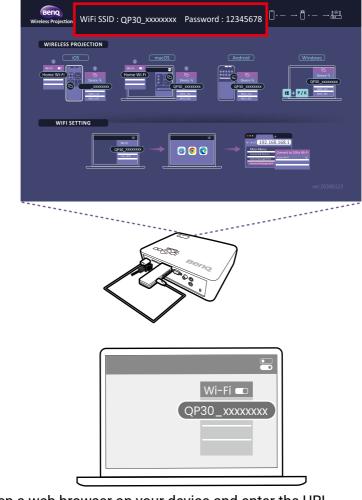

3. Open a web browser on your device and enter the URL

http://192.168.168.1, the **Advanced Settings** menu will open in the browser.

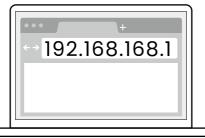

4. Enter the Advanced Settings menu password to log in.

#### Note

- When opening the **Advanced Settings** menu for the first time, enter the default password "000000" to log in. Once logged in you will be asked if you want to change the password, select **Skip** if you want to keep the default password.
- If at any time you forget the login password, use the reset button on the dongle to restore the dongle to its default settings and then log into the **Advanced Settings** menu using the default password again.

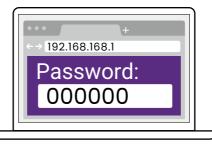

The **Advanced Settings** menu includes the following sub-menus, for more information on each sub-menu, see Other advanced settings on page 18:

- Connected Devices
- Device Management
- Network Management
- Admin Settings
- Reboot
- About Device

### Connecting the QCast Mirror to a Wi-Fi router

To provide devices connected to QCast Mirror with Internet access you must first connect QCast Mirror to a Wi-Fi router via the **Advanced Settings** menu. The steps to connecting QCast Mirror to a Wi-Fi router are described below.

- 1. Ensure QCast Mirror is within range of a Wi-Fi router with Internet access.
- 2. Follow the instructions in The Advanced Settings menu on page 14 to access the **Advanced Settings** menu.
- 3. In the **Advanced Settings** menu select the **Network Management** sub-menu.

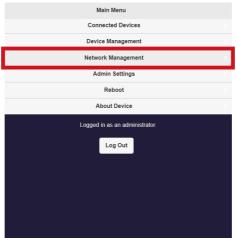

4. In the Network Management sub-menu select Connect to 5GHz Wi-Fi.

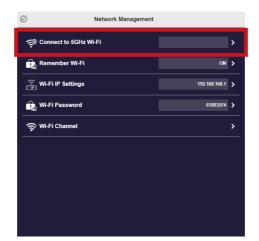

5. Select the SSID of the router in the **Internet** menu and enter a password for the Wi-Fi router if needed.

#### Note

- If you do not see the SSID of the router in the **Internet** menu, select the refresh button at the topright corner of the screen.
- If you still do not see the SSID of the router in the **Internet** menu, go to the **Device Management** sub-menu of the **Advanced Settings** menu, enable **Legacy Wi-Fi mode**, and then reboot the QCast Mirror. Once the dongle has been rebooted, repeat the steps in this section to connect to the Wi-Fi router.

|                                   | Ø                           | Internet                          | 0                              |                                       |
|-----------------------------------|-----------------------------|-----------------------------------|--------------------------------|---------------------------------------|
|                                   |                             | C Add Network                     |                                |                                       |
| Legacy Wi-Fi Mode is ON. Wireless | routers can be connected to | 2.4GHz and 5GHz (limited), but th | he connection quality to 2.4GI | Iz may reduce the projection quality. |
|                                   | Office                      |                                   | Ş                              |                                       |
| •                                 | Conference Room I           |                                   | ą.                             |                                       |
|                                   | Conference Room 2           |                                   | ్రాల                           |                                       |
|                                   | Conference Room 3           |                                   | ्र्य                           |                                       |
|                                   |                             |                                   |                                |                                       |
|                                   |                             |                                   |                                |                                       |
|                                   |                             |                                   |                                |                                       |
|                                   |                             |                                   |                                |                                       |
|                                   |                             |                                   |                                |                                       |

Once you have successfully connected to the Wi-Fi router, the connection between the dongle and router at the top-right corner of the QCast Mirror screen will feature a blue Wi-Fi icon.

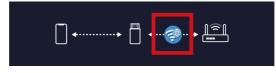

### Other advanced settings

The **Advanced Settings** menu includes the following sub-menus that allow you to make various configurations to QCast Mirror:

- Connected Devices
- Device Management
- Network Management
- Admin Settings
- Reboot
- About Device

| Main Menu                      |  |
|--------------------------------|--|
| Connected Devices              |  |
| Device Management              |  |
| Network Management             |  |
| Admin Settings                 |  |
| Reboot                         |  |
| About Device                   |  |
|                                |  |
| Logged in as an administrator. |  |
| Logged in as an administrator. |  |
|                                |  |
|                                |  |
|                                |  |
|                                |  |

### **Connected Devices**

The **Connected Devices** sub-menu lists the various devices currently connected to QCast Mirror including the device(s) name and their IP address:

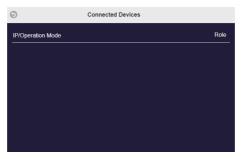

### **Device Management**

The Device Management sub-menu includes the following items:

#### Note

This sub-menu is only available when you log into the Advanced Settings menu using its password.

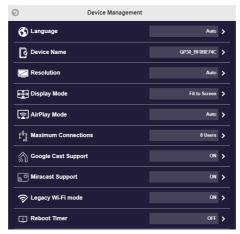

| Language     | Selects the language for QCast Mirror.                                                                                                    |
|--------------|----------------------------------------------------------------------------------------------------|
| Device Name  | <ul> <li>Changes the name of the QCast Mirror's SSID.</li> <li>Hide SSID: Makes the QCast Mirror's<br/>SSID invisible in the Wi-Fi menu of nearby<br/>devices.</li> </ul>                                                                                    |
| Resolution   | Selects the output resolution for QCast Mirror.                                                                                                    |
| Display Mode | <ul> <li>Configures the video output by QCast Mirror.</li> <li>Fit to Screen: Keeps the original aspect ratio of the video.</li> <li>Stretch to Full Screen: Stretches the video to fit the whole screen.</li> </ul>                                         |
| AirPlay Mode | <ul> <li>Configures the AirPlay settings for QCast<br/>Mirror.</li> <li>AirPlay Mirroring: Enables/Disables<br/>AirPlay.</li> <li>AirPlay PIN code: Enables/Disables a PIN<br/>code for iOS/macOS devices to mirror their<br/>screen via AirPlay.</li> </ul> |

| Maximum Connections | Sets the maximum number of users (up to 32) that can connect to QCast Mirror at one time.                                                                                                    |
|---------------------|----------------------------------------------------------------------------------------------------|
| Google Cast Support | Enables/disables support for screen mirroring via Google Cast.                                                                                                    |
| Miracast Support    | Configures the Miracast settings for QCast Mirror.                                                                                                    |
|                     | <ul> <li>Miracast Support: Enables/Disables<br/>Miracast</li> <li>PIN: Enables/Disables a PIN code for<br/>devices to mirror their screen via Miracast.</li> <li>Full screen only (Negotiated Group Owner):<br/>Only allows the screen of one user to be<br/>mirrored on QCast Mirror at one time.</li> <li>Split display supported (Autonomous<br/>Group Owner): Allows up to four screens<br/>to be mirrored in a split screen format on<br/>QCast Mirror at one time.</li> </ul> |
| Legacy Wi-Fi mode   | Enables/disables users from connecting QCast<br>Mirror to legacy (2.4G) wireless Wi-Fi routers.                                                                                                    |
| Reboot Timer        | Sets the amount of idle time before QCast<br>Mirror automatically reboots itself.                                                                                                    |

If you make any changes to the settings in the sub-menu, you will need to reboot QCast Mirror in order for the changes to take effect.

### Network Management

The Network Management sub-menu includes the following items:

Note

This sub-menu is only available when you log into the Advanced Settings menu using its password.

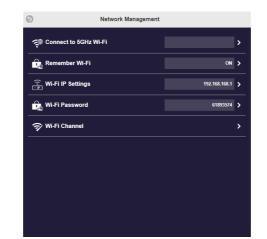

| Connect to 5GHz Wi-Fi | Connects QCast Mirror to a Wi-Fi router. For<br>more details, see Connecting the QCast Mirror to<br>a Wi-Fi router on page 16.                                                 |
|-----------------------|----------------------------------------------------------------------------------------------------|
| Remember Wi-Fi        | Allows QCast Mirror to remember any<br>previous Wi-Fi routers QCast Mirror has<br>previously connected to so that the dongle will<br>automatically reconnect after any reboot. |
| Wi-Fi IP Settings     | Configures the IP address and related information for QCast Mirror.                                                                                                    |
| Wi-Fi Password        | Sets the Wi-Fi connection password for QCast Mirror.                                                                                                    |
| Wi-Fi Channel         | Sets the Wi-Fi channel and bandwidth for QCast<br>Mirror's Wi-Fi signal.                                                                                                    |

If you make any changes to the settings in the sub-menu, you will need to reboot QCast Mirror in order for the changes to take effect.

### Admin Settings

The Admin Settings sub-menu includes the following items:

#### Note

This sub-menu is only available when you log into the Advanced Settings menu using its password.

| 0    | Admin Settings           |                               |  |
|------|--------------------------|-------------------------------|--|
| Å    | Admin Password           |                               |  |
|      | Enterprise Wi-Fi         |                               |  |
| #    | Internet Access control  |                               |  |
| ٠    | My Screen                |                               |  |
|      | Dynamic Wallpaper        | OFF                           |  |
| ۲    | OTA Update URL           |                               |  |
| 0.24 | Connection               | Both                          |  |
| હ    | Upgrade                  | Failed to connect. Please try |  |
| ô    | Wi-Fi Diagnostic Tool    |                               |  |
| ى    | Reset to Factory Default |                               |  |

| Admin Password          | Configures the login password for the <b>Advanced Settings</b> menu.                                                                                                    |
|-------------------------|----------------------------------------------------------------------------------------------------|
| Enterprise Wi-Fi        | Allows you to upload digital certificates for higher level of access authorization.                                                                                                    |
| Internet Access control | Sets which type of user connected to<br>QCast Mirror has access to the Internet.<br>The available options include: <b>All Allowed</b> ,<br><b>Only Casting Users</b> , and <b>All Denied</b> . |
| My Screen               | Changes the image shown as the QCast Mirror screen.                                                                                                    |

| Dynamic Wallpaper        | <ul> <li>Enables/Disables a dynamic wallpaper (video and images) to be shown as the QCast Mirror screen when QCast Mirror is idle.</li> <li>Silent Mode: Enables/Disables sound for the custom QCast Mirror screen.</li> <li>URL: Sets the URL at which the JavaScript file for the dynamic wallpaper is located.</li> <li>Starts After X Minutes of Idle: Sets the amount of idle time before the dynamic wallpaper begins playing</li> <li>Stops when any transmitter is connected: Stops playback of the dynamic wall paper anytime a device connects to QCast Mirror.</li> <li>Stops when any transmitter starts to mirror: Stops playback of the dynamic wall paper anytime a connected device begins mirroring its screen.</li> </ul> |
|--------------------------|----------------------------------------------------------------------------------------------------|
| OTA Update URL           | Sets the URL which QCast Mirror uses to detect and download an OTA upgrade.                                                                                                    |
| Connection               | <ul> <li>Sets the type of connections devices can use to connect to QCast Mirror.</li> <li>Both: Allows devices to connect directly to QCast Mirror or via a Wi-Fi router.</li> <li>Direct Link Only: Allows only direct connections to QCast Mirror.</li> <li>Via Router Only: Allows only connections via a Wi-Fi router.</li> </ul>                                                                                                    |
| Upgrade                  | Allows you to update QCast Mirror's firmware<br>when an update is available. QCast Mirror must<br>be connected to a Wi-Fi router with Internet<br>access to be able to detect and install a<br>firmware update.                                                                                                    |
| Wi-Fi Diagnostic Tool    | Allows you to test the performance of QCast<br>Mirror's Wi-Fi signal.                                                                                                    |
| Reset to Factory Default | Resets QCast Mirror's to its factory default settings.                                                                                                    |

If you make any changes to the settings in the sub-menu, you will need to reboot QCast Mirror in order for the changes to take effect.

### Reboot

Select **Reboot** in the **Advanced Settings** menu to manually reboot QCast Mirror.

Note

Reboot is only available when you log into the Advanced Settings menu using its password.

### About Device

Lists the following information for QCast Mirror:

- SSID
- Firmware Version
- ۰IP
- Internet IP
- MAC
- 2.4G Wi-Fi Channel

| 0                                                                                                    | About Device                                   |
|----------------------------------------------------------------------------------------------------|------------------------------------------------|
| SSID : QP30_BF0BE74C<br>IP : 192.168.168.1<br>MAC : D0:C0:BF:0B:E7:4C<br>2.4G Wi-Fi Channel<br>Channel : 1 | Firmware Version : 1.13781.87<br>Internet IP : |
|                                                                                                    |                                                |
|                                                                                                    |                                                |
|                                                                                                    |                                                |

# **Product specifications**

| Model name        | QP30 - QCast Mirror HDMI Wireless Dongle                                                                                                    |  |
|-------------------|----------------------------------------------------------------------------------------------------|--|
| Dimensions        | 97.2 x 12 x 32 mm (W x H x D)                                                                                                    |  |
| Input terminals   | USB-C                                                                                                    |  |
| Output terminals  | HDMI 1.4b                                                                                                    |  |
| Weight            | 32g approximately                                                                                                    |  |
| Wireless standard | IEEE 802.11a/b/g/n/ac                                                                                                    |  |
| Security          | WPA/WPA2                                                                                                    |  |
| LED               | Blue LED indication for Power                                                                                                    |  |
| Output resolution | <ul> <li>1280x720 @60hz</li> <li>1280x720 @50hz</li> <li>1920x1080 @60hz</li> <li>1920x1080 @50hz</li> <li>3840x2160 @30Hz</li> <li>4096x2160 @30Hz</li> </ul> |  |
| Frequency band    | 2.4G/5G (default setting)                                                                                                    |  |
| Color             | White                                                                                                    |  |
| CPU               | AM8270                                                                                                    |  |
| DRAM              | DDR3 512MB                                                                                                    |  |
| NAND              | 256MB                                                                                                    |  |
| Power             | DC 5V/1.5A, through USB-C port                                                                                                    |  |
| Video support     | Max. 4K@30p video decode                                                                                                    |  |

## System requirements

| PC         | Windows<br>OS | Windows 7 and above with Miracast support                           |
|------------|---------------|---------------------------------------------------------------------|
|            |               | Mirror Screen support depends on Wi-Fi module and graphics chipset. |
|            | Mac OS        | Mac OS X 10.12 and above with Mirror<br>Screen support              |
|            |               | Note                                                                |
|            |               | Recommended Models: Mac Book series and iMac series after E/2015.   |
|            | Chrome OS     | for Cast/Mirroring support                                          |
| Tablet/    | iOS           | iOS 12 and later with Mirror Screen support                         |
| smartphone | Android       | Android 9 above with Mirror Screen support                          |

#### Note

- · Make sure your device has been upgraded to a proper OS version that supports screen mirroring.
- 5G Wi-Fi only supports Band 1 (5.150 5.250 GHz).
- 2.4G Wi-Fi only supports CH. 1 CH. 11 (2.401 2.473 GHz).
- Transmission quality depends on the Wi-Fi environment and the screen mirroring compatibility of mobile devices from different brands. To ensure the best transmission quality, visit <u>http://www. benq.com/</u> for the list of compatible devices.
- For further information, please visit: <u>http://www.benq.com/</u>

## FAQ

If your problems remain after checking this manual, please visit the local website from <u>Support.BenQ.com</u> for more support , FAQ and local customer service.

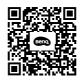

Support.BenQ.com